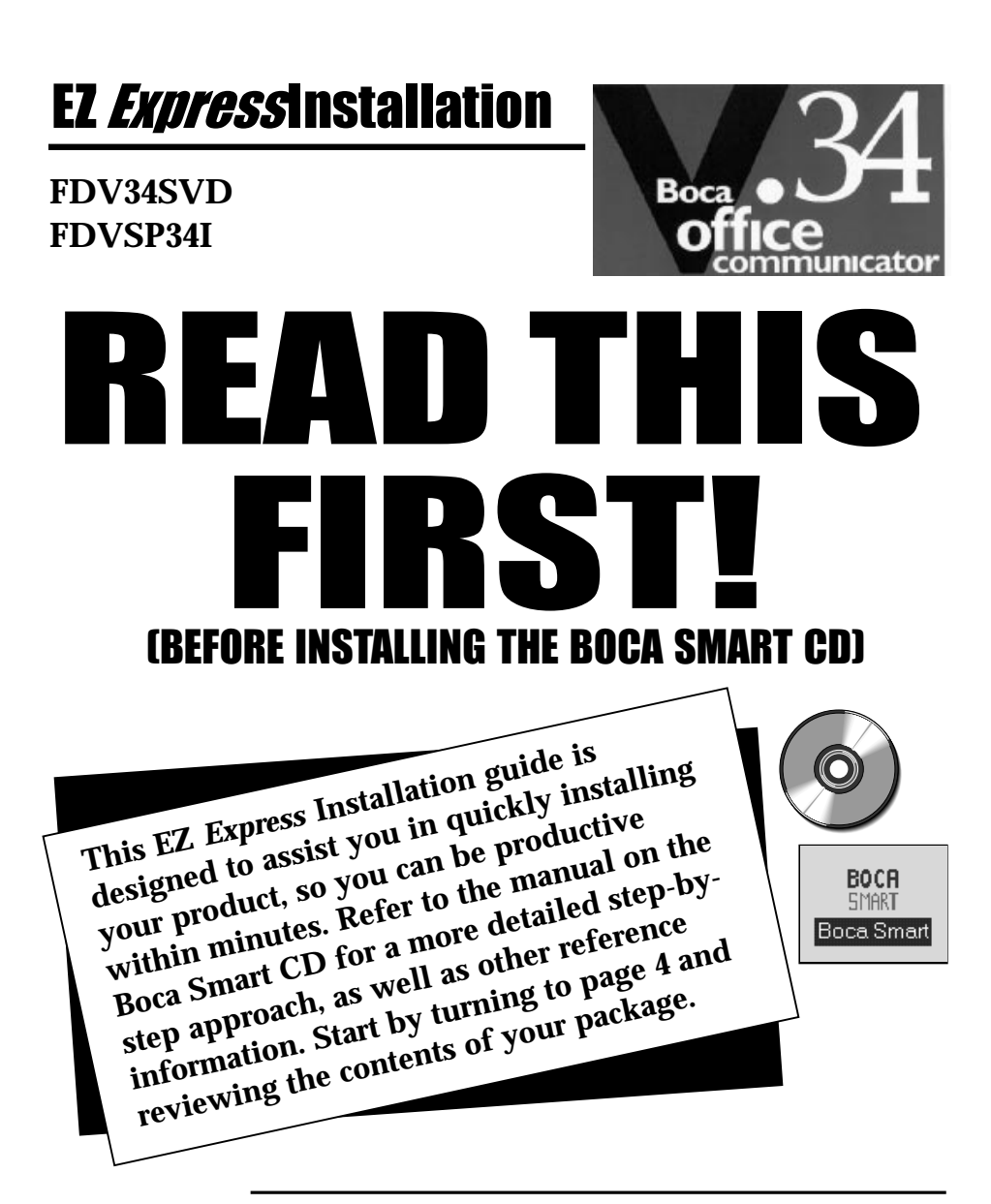

**NOTE: A CD-ROM drive is REQUIRED to install the complimentary software and product manual included on the Boca Smart CD. If you do not have a CD-ROM drive, please call our Customer Service at (407)241-8088, available Monday through Friday (8 a.m. to 6:30 p.m., EST).**

# **Contents**

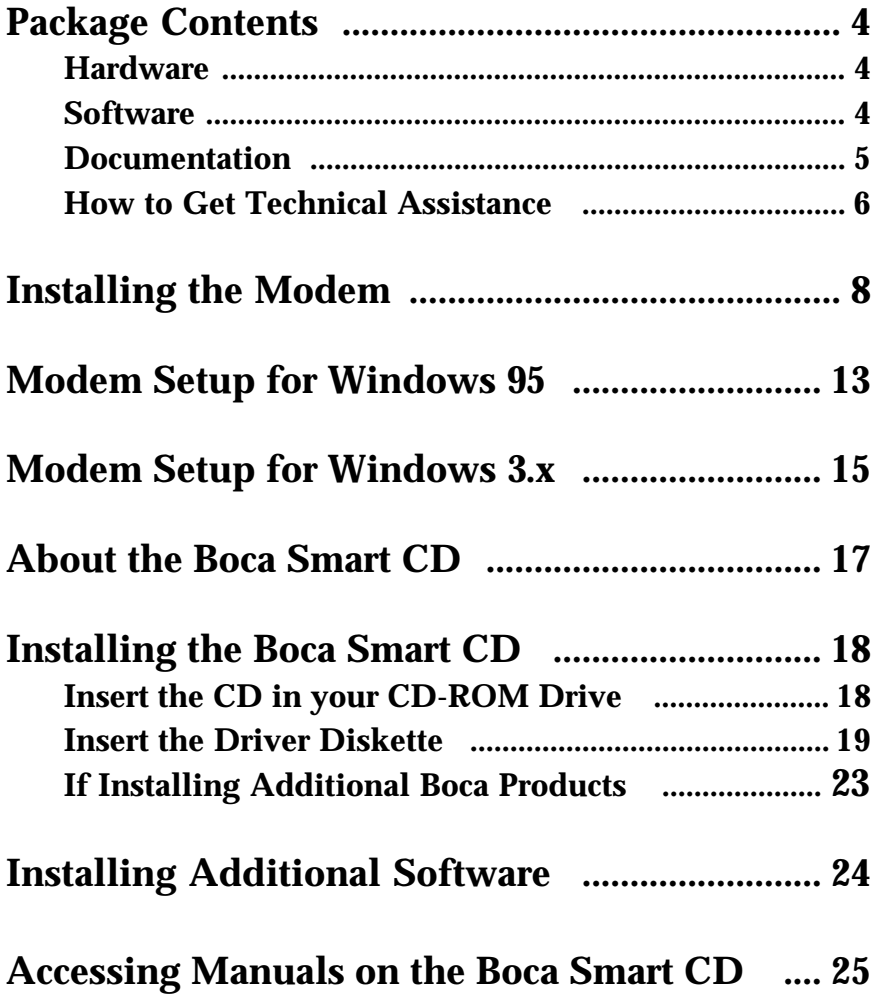

# *Package Contents*

## **HARDWARE:**

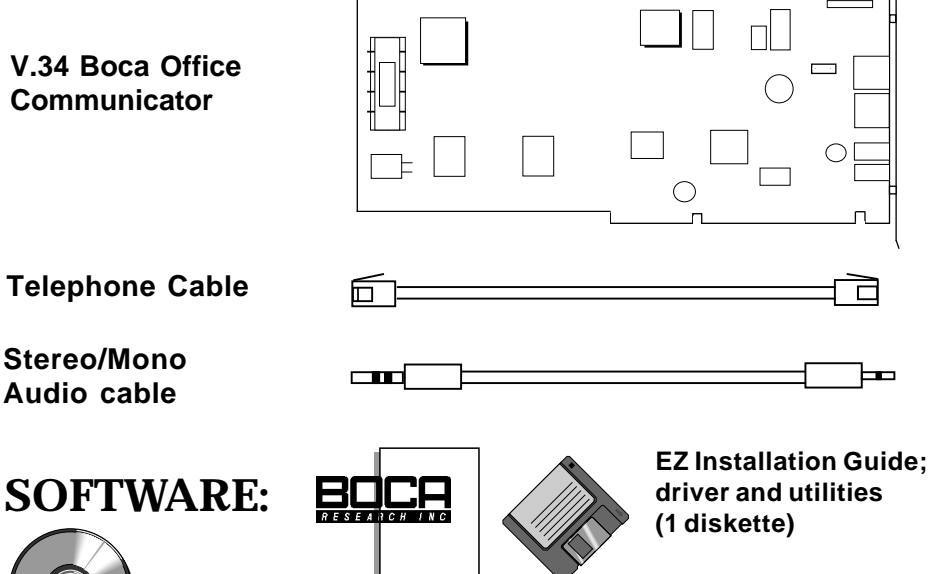

- 
- 
- **Product Setup**
- **Boca Product documentation, including Adobe Acrobat Reader**
- **Boca Product overview**
- **Help**
- **Introductory Offers for various on-line services such as:**

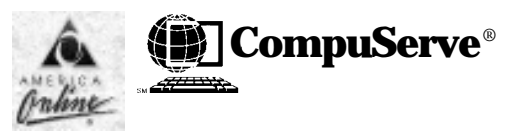

**1 Boca Smart CD containing: • Application Software including:**

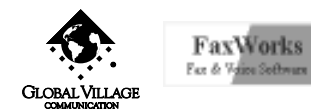

Intel ProShare<sup>®</sup> Personal Conferencing Software

**(FDV34SVD model only)**

## **TalkShoptm**

by RADISH **The VoiceView Company**

**• Internet Passport**

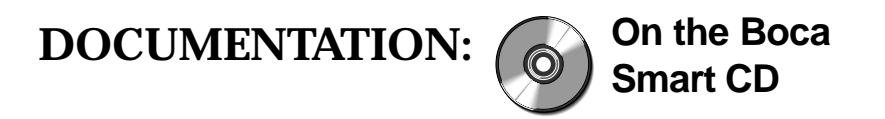

#### **Boca Research Hardware Installation...**

....Use the above manual on CD to install your product if you require more detailed information than provided here in the EZ *Express* Installation. This user guide also provides additional information on the V.34 Boca Office Communicator such as product features, troubleshooting, service and warranty policies, specifications, and a modem command reference. Also provided is a set of frequently asked questions and answers for Boca products.

### **Global Village FaxWorks...**

...Use this documentation to get started with the FaxWorks software. This documentation explains how to communicate with on-line services, as well as send, receive, and edit faxes. **Make sure the modem is physically installed before installing the FaxWorks software.**

### **Radish VoiceView TalkShop...**

...Use this documentation to get started with VoiceView TalkShop. This software application allows a VoiceView-certified modem to alternate between voice and data communications on a single phone line (requires 2MB of hard disk space).

### **Intel ProShare...**

...Use this documentation to install Intel ProShare. Intel ProShare is a unique PC conferencing tool which allows you to share data applications over a modem connection (requires 10MB of hard disk space). **(ProShare is included with the SE34SVD product only).**

In addition to the EZ Express manual, CDs, and diskette, introductory offers for various on-line services are included. **NOTE: Your V.34 Office Communicator needs to be installed and functional before you can take advantage of these offers.** Other notes, addenda, and product updates may appear in your package containing latebreaking product news which became available after the printing of this booklet. Continue now with page 8 for the first step in the installation process.

## *How to get Technical Assistance*

The dealer that you purchased this product or your computer from is the first place you should go for technical assistance. The dealer is usually the most qualified source of help, and is most familiar with your system and how this product should be installed. Many dealers have customer service and technical support programs, with varying levels of support offered, depending on your needs and computer knowledge. *Please contact the dealer first whenever a problem occurs.*

## *If your Dealer Can't Assist you*

If you can't get assistance from your dealer, the manufacturer provides varying levels of technical assistance as summarized on the adjacent page.

## *Damaged or Missing Items*

We use many world-class quality assurance programs to ensure the product you purchased is of the highest caliber. Sometimes, however, a component may be missing from the box, or is damaged or corrupt in some way. If this happens, immediately return the entire package to your place of purchase so you may exchange it for a new one. Your dealer should be able to provide you with an exchange far more quickly than by contacting us directly. If for some reason you are unable to return the product directly to its place of purchase, refer to the "Servicing Your Product" and "Warranty" sections in the installation manual included on the Boca Smart CD for instructions.

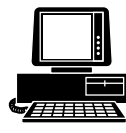

*Boca BBS* **407-241-1601**

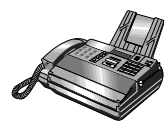

*Technical Support Fax* **407-997-2163**

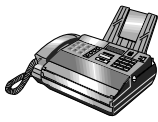

**Automated** *Fax Retrieval System* **407-995-9456**

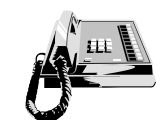

*Technical Support* **407-241-8088**

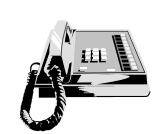

*Priority Service* **900-555-4900 (\$2 per minute)**

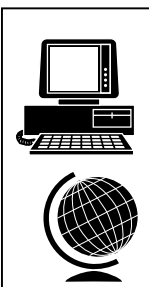

*On-Line Support! CompuServe***: GO BOCA** *Internet***:**

*email:* **support@boca.org** *on the World-wide WEB:* **http://www.boca.org**

# *Installing the Modem*

*NOTE: If your computer came with an internal modem, you must physically remove it or disable it through your computer's BIOS setup. Consult your computer's documentation or manufacturer for specific instructions.*

- 1. Turn off your computer and disconnect any attached devices and power cords. Remove any diskettes.
- 2. Remove the computer's cover and locate an available 16-bit expansion slot. Remove that expansion slot cover and save the screw.
- 3. Remove the modem from its anti-static bag, handling it by its edges and retaining bracket. Be careful not to touch the edge connector or any components on the card.
- 4. Carefully insert the modem into the expansion slot you selected, applying pressure to the upper board edge until it snaps into place.
- 5. Secure the modem into place by aligning its metal retaining bracket with the hole in the top edge of the system's rear panel. Fasten the modem's metal bracket with the screw removed from step 2.

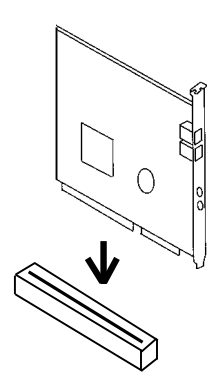

6. Disconnect your present phone cord from the wall jack. Plug the end of the phone cord that came with the modem into the wall jack, and the other end into the jack labeled **LINE** on the back of the modem. Plug the phone into the jack labeled **PHONE** on the back of the modem.

*Note: A telephone is not necessary for the proper operation of this product.*

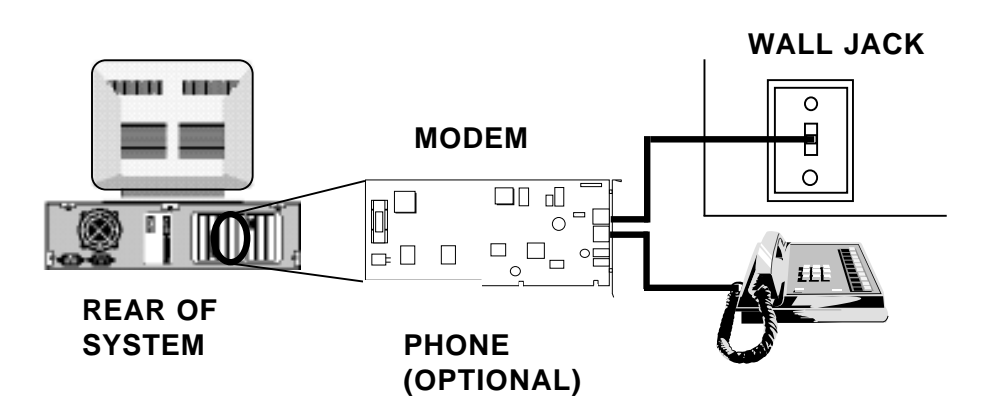

7. Replace the system cover and reconnect any detached devices and power cords. Now, you may use the supplied stereo/mono cable to attach to other devices as explained in step 8 on the next page, or power up your computer and go on to page 12.

- 8. Connect devices to microphone and speaker jacks.
	- *a. If you DO have an existing sound card, continue below, otherwise skip to step b.*
	- Attach the microphone to the **MIC** jack (to record outgoing messages; in addition, the microphone serves as a transmitter for your speakerphone) on the modem.
	- Attach the mono-end of the supplied stereo-mono cable to the SPK jack (to listen to phone messages through your sound board) on the modem. E.g., playback, call monitoring.
	- Attach the stereo-end of the supplied stereo-mono cable to the line-in connector on your sound card. If your sound card does not have a line-in connector, you will need to attach a speaker(s) to the SPK jack on the modem.
	- *b. If you do NOT have an existing sound card:*
	- Connect the supplied microphone to the **MIC** jack (to record outgoing messages; in addition, the microphone serves as a transmitter for your speakerphone).
	- Connect a speaker(s) (not supplied) to the **SPK** jack (to listen to incoming messages; in addition, the speaker serves as a receiver for your speakerphone) on the board.

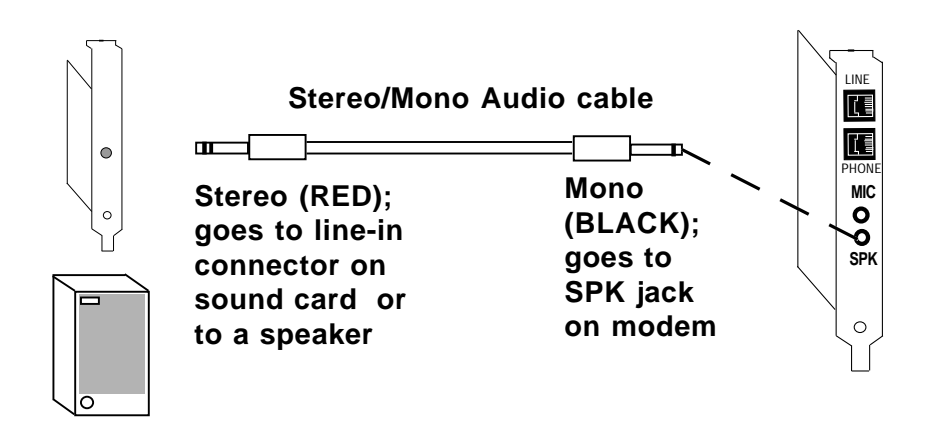

Line connection is complete. Power your computer up and continue with page 12.

The chart on the next page will help you determine how to get your operating system to recognize the V.34 Office Communicator.

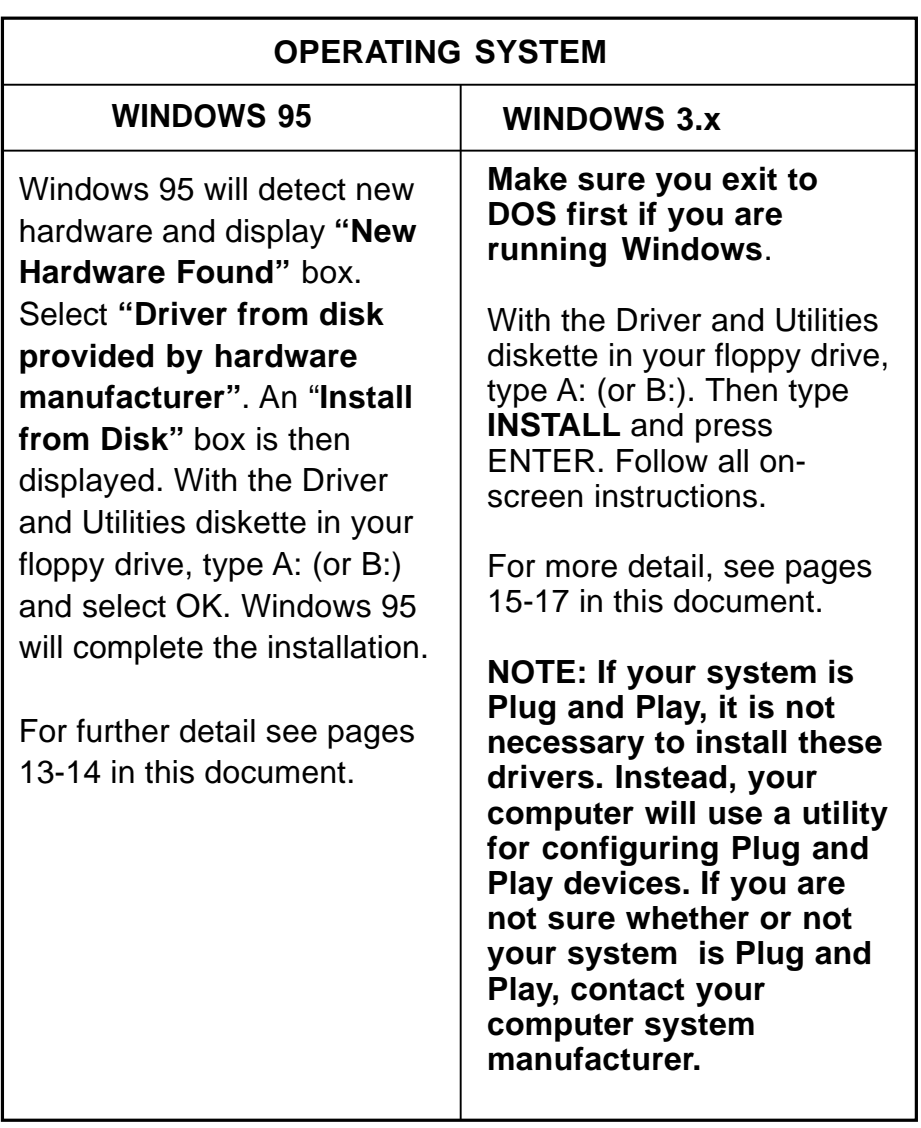

Check below to see which condition applies to you.

### *Modem Setup for Windows 95 Users*

- 1. With the Boca V.34 Office Communicator physically installed, start Windows 95 as you normally would.
- 2. When Windows 95 detects new hardware, it displays the **"New Hardware Found"** dialog box. Here, you are asked what (if any) driver files are associated with the new hardware.
- 3. From the choices given, select **"Driver from disk provided by hardware manufacturer"**.
- 4. Windows 95 then displays the **"Install from Disk"** dialog box. Here, you are asked for the location of the driver files.

Insert the diskette labelled "FDV34 Driver and Utilities" in your floppy drive. Type A: (or B:) and select

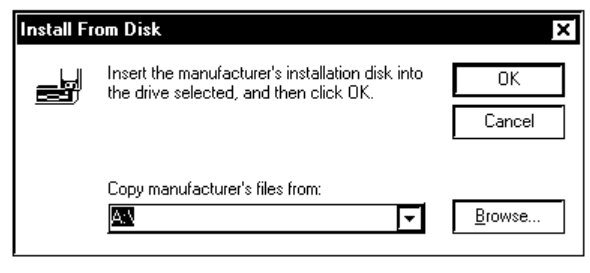

OK. Windows 95 will now copy files from the installation diskette. Windows 95 may ask you for your original Windows 95 installation diskettes or CD.

If you need to re-configure the board, click on "Control Panel", then "System", then "Device Manager". The device description is under the section, "Modems". See your Windows 95 documentation on changing properties of devices using the Device Manager.

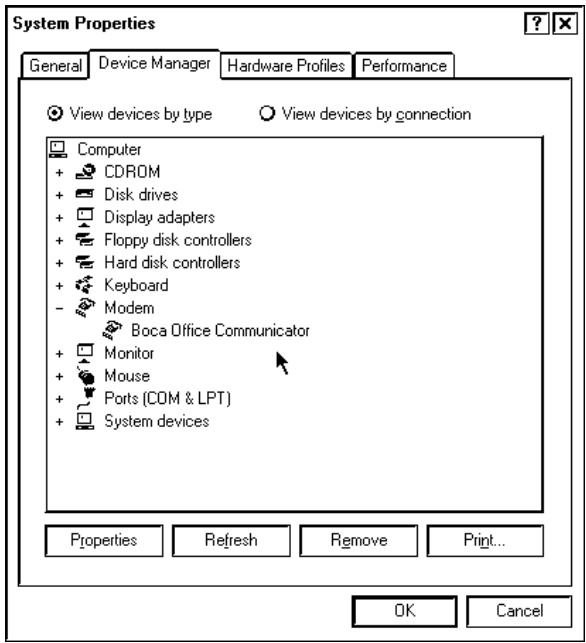

Windows 95 driver installation is complete. You may now install the Boca Smart CD. Continue with the page 18.

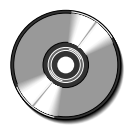

### *Modem Setup for Windows 3.x Users*

- 1. If you are running Windows, exit to DOS.
- 2. With the Driver and Utilities diskette in your floppy drive, type A: (or B:). Then type **INSTALL** and press ENTER. Install copies files to your hard drive and modifies your CONFIG.SYS file. When Install is finished, it will restart your computer. Continue with *RUNNING SETMODEM* below.

### *RUNNING SETMODEM*

- 1. Remove the driver diskette (if applicable). If your system automatically starts up Windows, exit to DOS.
- 2. Type "**SETMODEM**" from the directory where the files were copied. SETMODEM displays the Modem Setup Utility Screen as shown in the sample on the following page. All necessary instructions are provided on screen.

When starting up the utility, you have the options as outlined on the following page:

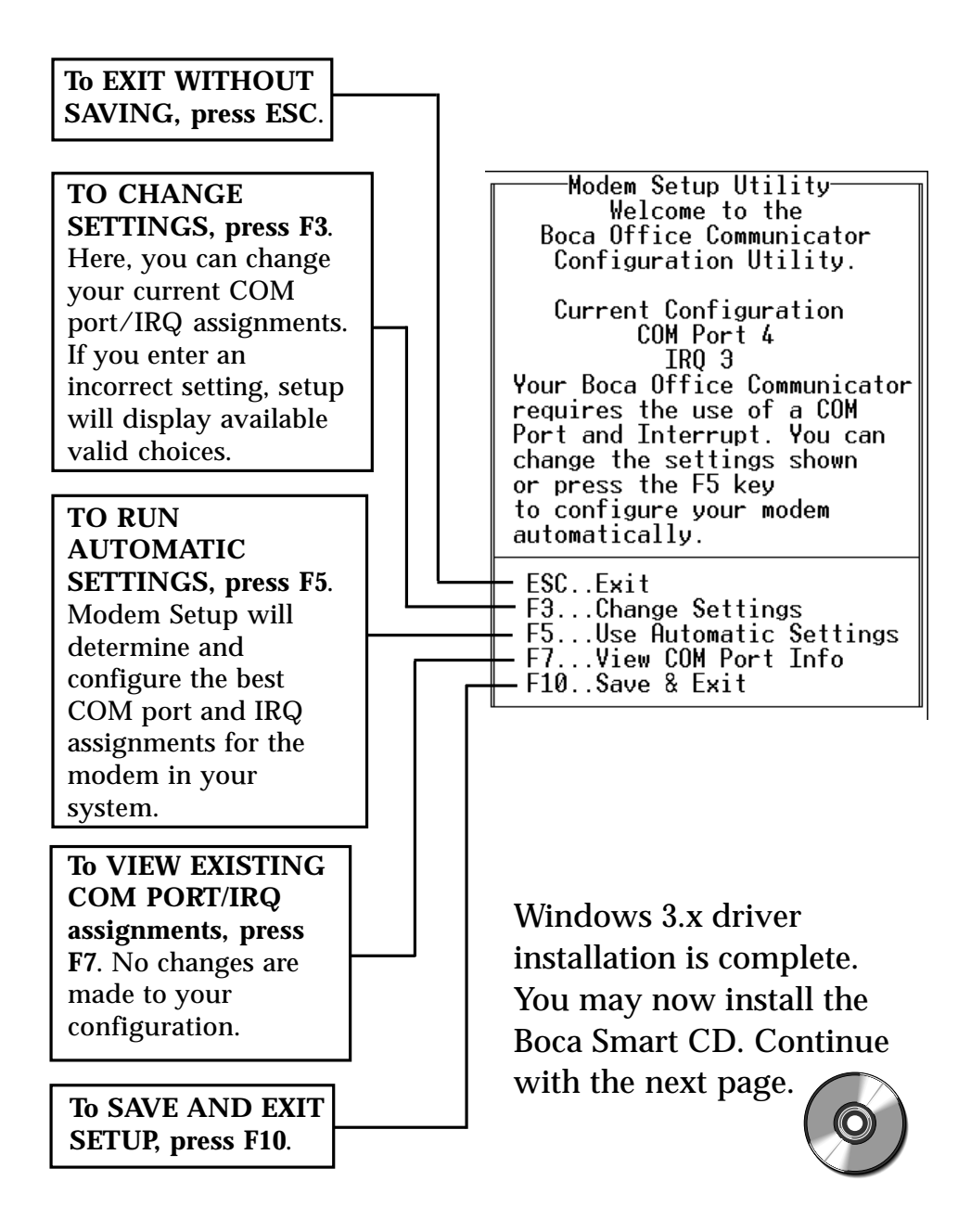

### *About the Boca Smart CD*

The Boca Smart CD allows you to install your Boca product as well as complimentary software to work with your product. Additionally, on-line documentation is provided for all Boca products. This documentation can be viewed via Adobe's Acrobat Reader program which is also included.

The list below summarizes the contents of each option on the Boca Smart Main Selection screen.

#### **Install Your Boca Product**

- **Select product from list**
- **Click Install selected product**
- **Boca Smart installs driver software for your product and/ or instructs you on its use**

#### **Install Additional Software\***

- **Acrobat Reader**
- **America On-Line**
- **CompuServe WinCIM**
- **Global Network Navigator**
- **Global Village FaxWorks**
- **Intel ProShare**
- **Internet Passport\*\***
- **Internet Phone**
- **TalkShop**

#### **Access Manuals**

- **View manuals for all Boca products**
- **Instructions for FaxWorks and TalkShop**
- **Frequently Asked Questions**

#### **Other Boca Products**

**• View information on other Boca products**

#### **Help**

**• Assistance navigating the Boca CD installer**

### **If You Do Not Have a CD-ROM Drive...**

**Call our Customer Service at (407)241- 8088, available Monday through Friday 8 a.m. to 6:30 p.m. EST.**

**\* depending on your purchased product and special promotions, availability will vary.**

**\*\* included on separate CDs.**

# *Installing the Boca Smart CD*

### *Insert the CD into your CD-ROM drive*

**NOTE: Make sure the V.34 Office Communicator has been installed into your computer according to the instructions in this** *EZ Express Installation Guide* **before installing the Boca Smart CD.**

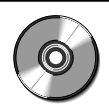

#### **If you are running Windows 95**, select **Start**, then **Run**. When **Run** box is

displayed (type **D:\SETUP** and select **OK**). NOTE: If your CD-ROM is other than drive D:, substitute the appropriate drive letter.

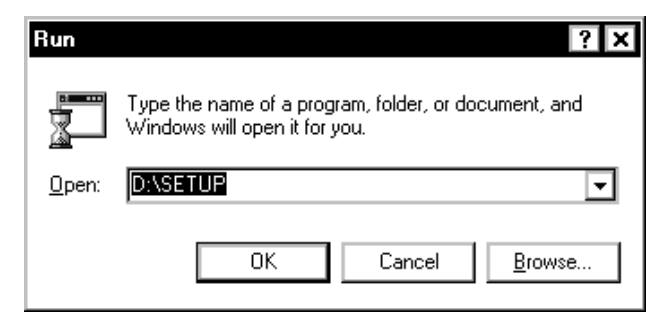

**If you are running Windows 3.x**, go to **Program Manager** and

select **File**, then **Run**. Then type **D:\SETUP** to begin installation. NOTE: If your CD-ROM is other than drive D:, substitute the

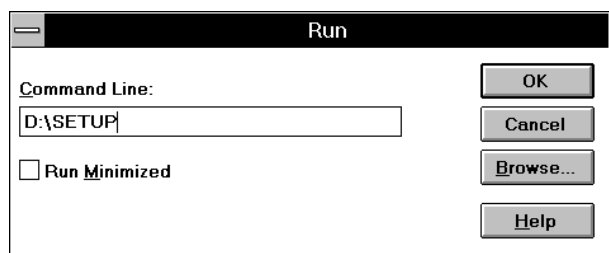

appropriate drive letter.

Follow all on-screen instructions to complete the setup of the Boca Smart CD. You will be asked to enter a directory where files will be copied (default is  $C:\S MART$ ). You may specify another directory. When install is complete, a Boca Smart program group and icon are created. Continue with **Insert the Driver Diskette...**

### *Insert the Driver Diskette and Select "Install Your Boca Product"*

1. Double-click the Boca Smart icon and a Welcome screen is displayed.

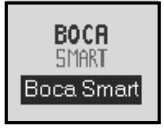

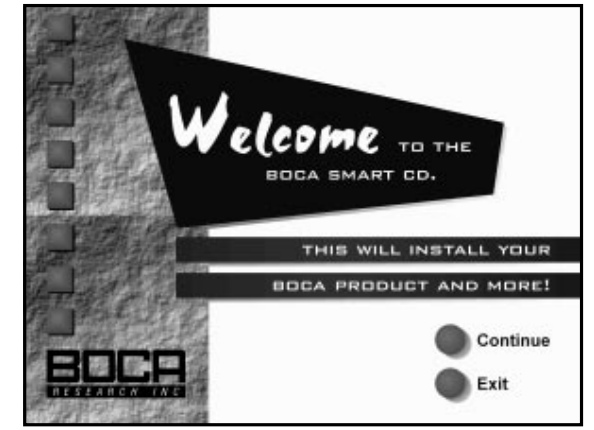

2. Select **Continue** and the following is displayed.

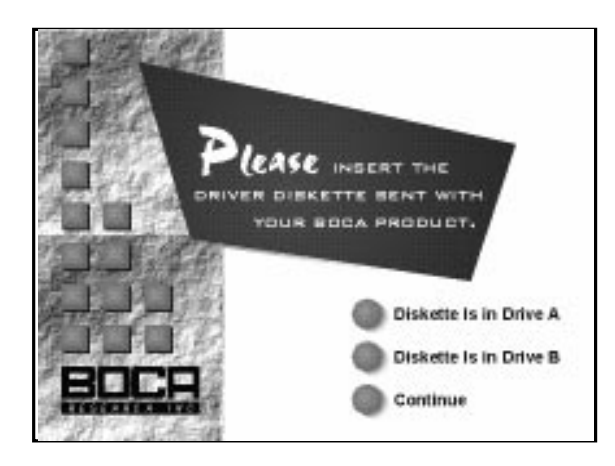

**NOTE: Right-click Your Mouse for the following options:**

**MAIN:** Return to the Main menu from wherever you are.

**ABOUT:** Display information about Boca Smart and the products you have registered.

**EXIT: Exit Boca Smart.** 

- 3. At this point, you are asked to insert the driver diskette included with your Boca product. Select Drive A: or Drive B:, indicating the drive which contains the diskette. You are then notified that you have successfully registered your product code. Click **OK**.
- 4. Now, you are presented with the Boca Smart Main Selection screen. Select "Install Your Boca Product". Choose the product from the list: "[FDV34SVD] [FDVSP34I] for [Win 95] or [Win 3.x]".

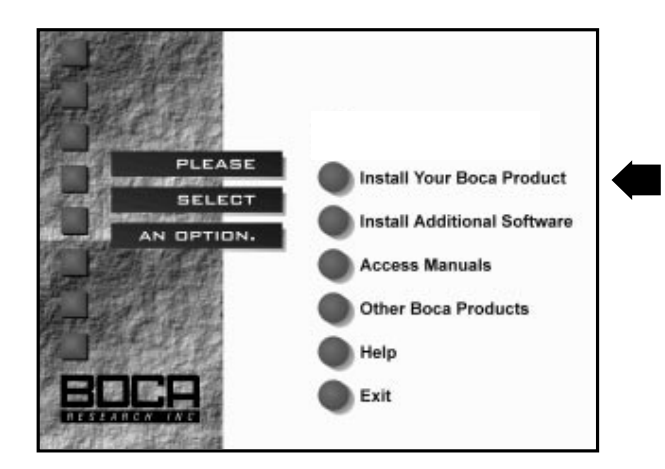

5. Select "Install Selected Product". For Windows 95, you are presented with a tutorial for installation of the product in Windows 95. For Windows 3.x, files are copied to your hard drive. Accept the default destination directory, or specify another. Install will also modify your CONFIG.SYS file. When Install is finished, it will restart your computer.

**NOTE—Windows 3.x users: If you previously installed your drivers from diskette, DO NOT install them again from the Boca Smart CD.**

6. To re-start the Boca Smart program at any time, doubleclick the Boca Smart icon.

If you have Windows 3.x and have not previously installed drivers from the driver diskette, continue with *RUNNING SETMODEM* below. Otherwise continue with page 23 to install additional products, or page 24 to install additional software.

#### *RUNNING SETMODEM*

- 1. Remove the driver diskette (if applicable). If your system automatically starts up Windows, exit to DOS.
- 2. Type "**SETMODEM**" from the directory where the files were copied. SETMODEM displays the Modem Setup Utility Screen as shown in the sample on the following page. All necessary instructions are provided on screen.

When starting up the utility, you have the options as outlined on the following page:

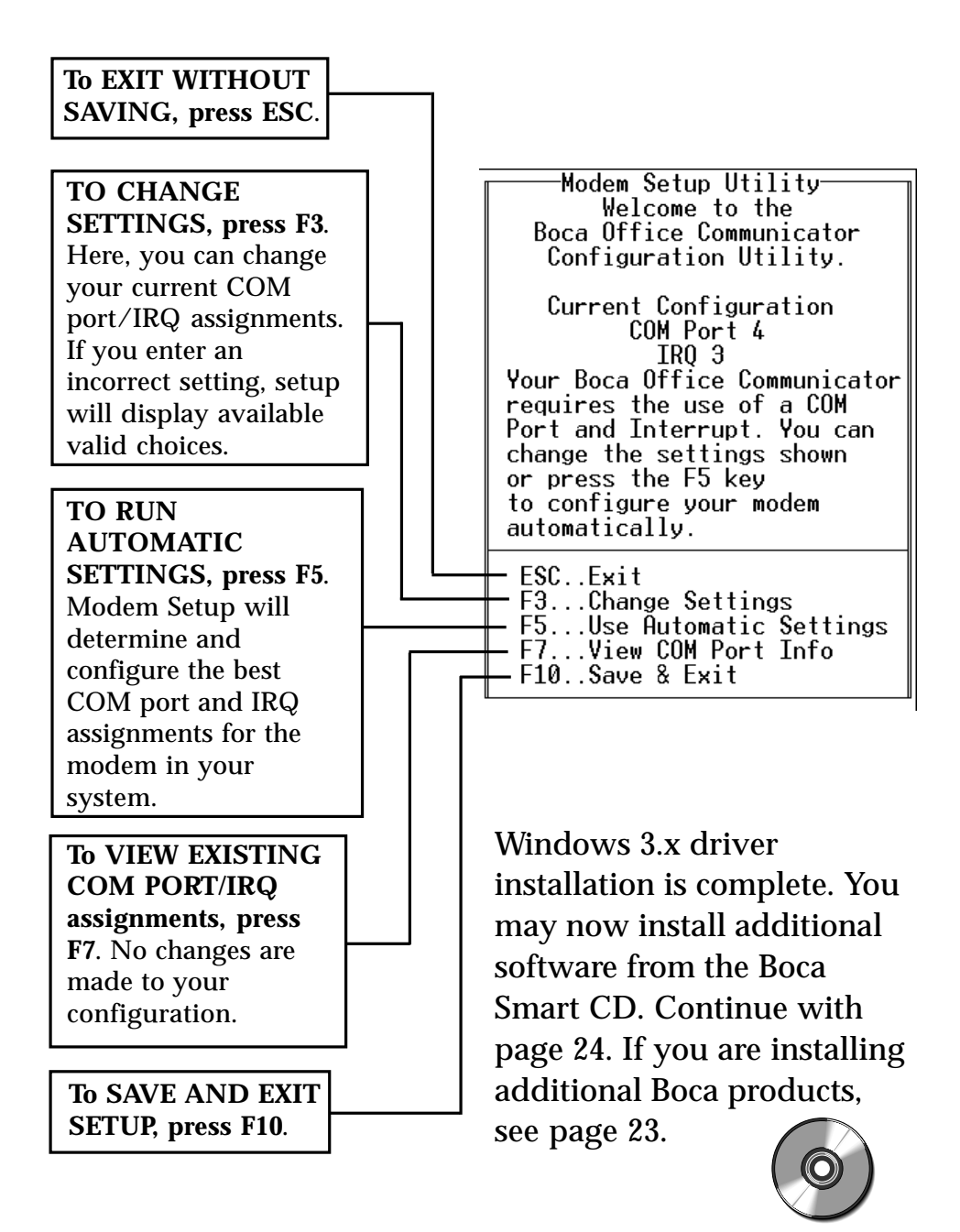

#### *If You Are Installing Additional Boca Products:*

- 1. Insert the diskette which came with your new or unlisted product.
- 2. Select "Install Unlisted Product" and specify the correct diskette drive (A: or B:).
- 3. Then select "Install Your Boca Product". You will be presented with a list of registered products. Highlight the product you wish to install and select "Install Selected Product". Follow all on-screen directions. NOTE: If the product you wish to install does not appear on the list, repeat step 2.

To install additional software, continue with the next page.

## *Installing Additional Software*

• Go to the Main Selection screen on the Boca Smart CD and choose "Install Additional Software".

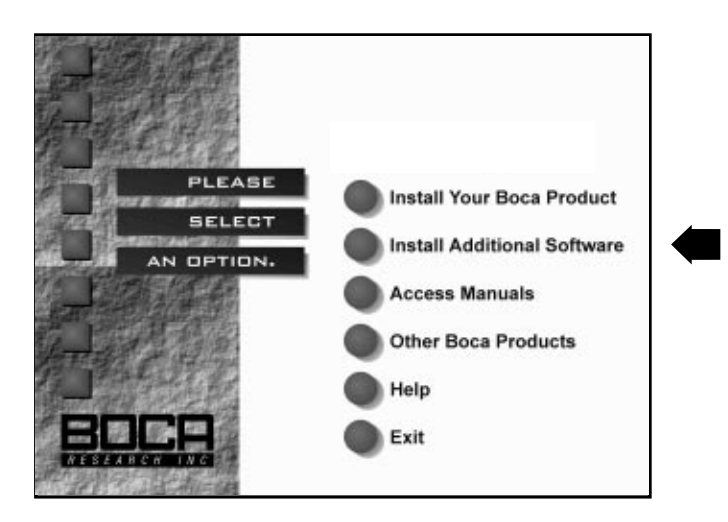

- Make the appropriate selection from the list displayed. The list will vary based on the product you purchased.
- Next, select the "Install [Selected Software]" option and follow all on-screen instructions.

# *Accessing Manuals*

To access documentation for your chosen Boca product or software, return to the Boca Smart CD Main Selection screen and select "Access Manuals".

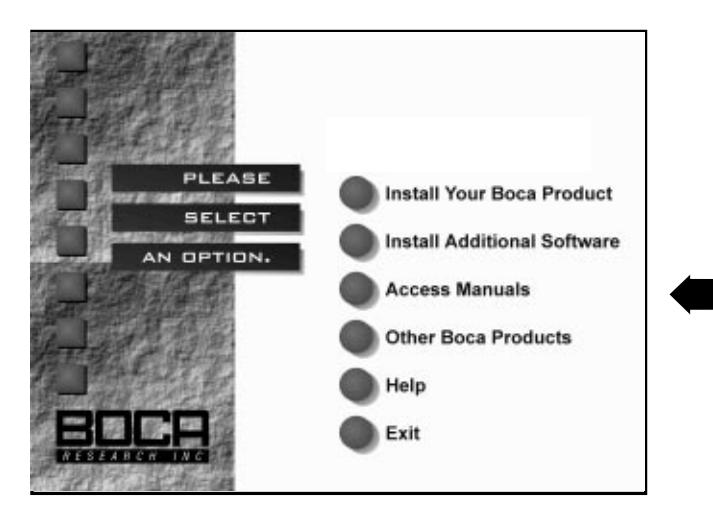

You are then presented with a list from which to select a product manual. Here, you can do the following:

- View selected manual from CD-ROM
- Install Selected Manual on Hard Drive
- Install Acrobat Reader on Hard Drive
- Return to Main Menu

Highlight the manual from the list you wish to view and select "View Selected Manual from CD-ROM". The Boca Smart CD includes Adobe's Acrobat Reader (you must install Acrobat Reader to view manuals on screen). **NOTE: If you have the FDV34SVD product, Intel's ProShare generates online documentation when the software is installed.**

Acrobat Reader is a Windows-based program from Adobe Systems which allows you to "read" the manual on screen. You are also able to select sections from a table of contents, search topics, and print selected or all pages of the document. See sample page below.

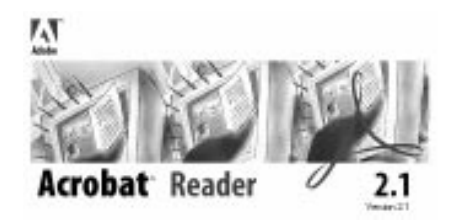

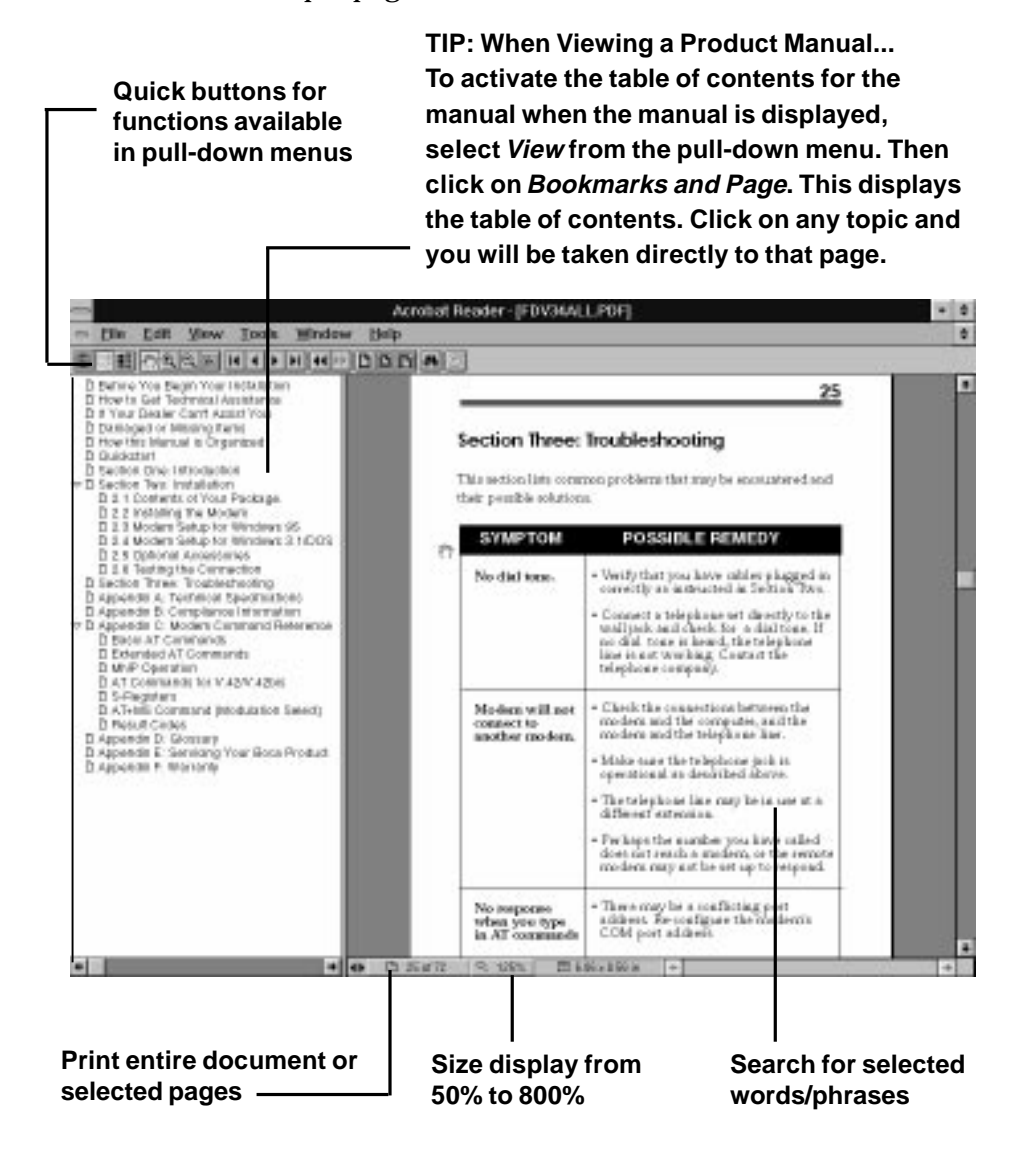

#### **Software License Agreement for Boca Research and Complimentary Software**

Boca Research, Inc. (BRI) grants the owner permission to use included software upon adherence to the terms and conditions of this agreement.

- 1. The use of software will be limited to computers that contain the Boca Research product.
- 2. Any reproductions of the software are also subject to this agreement.
- 3. The software is not to be modified in any way; it should be used in its original form.
- 4. Should a change in ownership occur, these three conditions MUST be met:
	- the Boca Research product must also be transferred to the new owner.
	- any copies of the software which are not being transferred must be destroyed.
	- the new owner must abide by the terms presented in this agreement.
- 5. Boca Research remains the copyrighted owner of the its software. Other vendors remain the copyrighted owner of
- their software. The ONLY rights given to the licensee are those which have been provided for under this agreement. 6. UNDER NO CIRCUMSTANCES WILL BOCA RESEARCH BE HELD LIABLE IN ANY WAY TO ANY PURCHASER FOR DAMAGES, LOST REVENUE, LOST WAGES OR FOR ANY OTHER INCIDENTAL OR CONSEQUENTIAL DAMAGES OF ANY KIND WHETHER COVERED UNDER THIS AGREEMENT OR OTHERWISE. THE SOFTWARE IS NOT WARRANTED IN ANY WAY AND ITS USE IS THE SOLE RESPONSIBILITY OF THE LICENSEE FREE FROM ANY EXPRESSED OR IMPLIED WARRANTIES OF MERCHANTABILITY AND FITNESS FOR A PARTICULAR PURPOSE.
- 7. Boca Research provides a five-year warranty for the media on which the software is furnished. This warranty is limited to defects in materials and workmanship; it does not cover the functions provided by the software. This license is subject to termination upon breach of this agreement. The software and any copies must be destroyed or returned to Boca Research, Inc.
- 8. Boca Research reserves the right to make modifications to the software without any prior notice.
- 9. This license is governed by the laws of the state of Florida.

#### **Copyright**

©1996. Boca Research, Inc. All rights reserved. No reproduction of this document in any form is allowed without permission in writing from the Boca Research, Inc. Boca Research, Inc. is not liable for any damage resulting from technical or editorial errors or omissions contained in this document. The information in this manual is subject to change without notice. Revisions to the product(s) in this manual may occur at any time without notice.

#### **Trademarks**

All Boca Research products are trademarks of Boca Research, Inc. All other references to computer systems, software, and peripherals use trademarks owned by their respective manufacturers.

**Publication Date**: April, 1996 Printed in the U.S.A. (FDV34EZ.PM5)

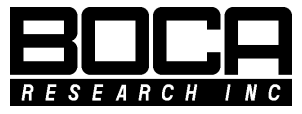

**Part No. LB601 Rev. 1.0**